## *Hoe maak ik een automatische inhoudsopgave, het werken met stijlen.*

Voor een levensboek is het heel praktisch om in stijlen te werken:

- 1. Je hebt tijdens het schrijven je verschillende hoofdstuknamen in beeld als je dat wilt
- 2. Je kunt een automatische inhoudsopgave maken

## Hoe?

In het startmenu zijn de stijlen voor het document onder de knoppen voor 'standaardstijl, kop 1, kop 2' enz vooraf ingesteld. Pas ze zo nodig aan aan je eigen voorkeur door met de rechtermuisknop op een stijl te klikken, kies dan voor 'wijzigen' en stel het gewenste lettertype, de grootte en de kleur in.

Kies vervolgens voor al je hoofdstuktitels kop1.

Ga in het menu naar 'beeld' en zet 'navigatiedeelvenster' aan. Kies vervolgens in het deelvenster dat verschijnt de documentstructuur (of koppen). Hier verschijnen nu al je hoofdstuktitels. Door op een titel te klikken zit je gelijk in het goede hoofdstuk.

Voor het invoegen van een automatische inhoudsopgave worden dezelfde koppen gebruikt. De inhoudsopgave voeg je toe door in het menu naar 'verwijzingen' te gaan, klik dan op 'inhoudsopgave'. Je kunt daar kiezen voor verschillende lay-outs.

Het bijwerken van de inhoudsopgave is eenvoudig. Als je pagina's hebt tussengevoegd of toegevoegd, klik dan op het woord inhoudsopgave waardoor dit verschijnt:

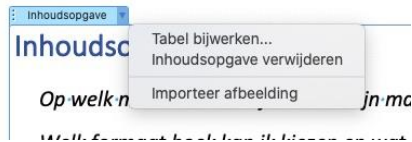

Kies dan 'tabel bijwerken, alles bijwerken.'

Het lettertype van de automatische inhoudsopgave kun je veranderen door de hele inhoudsopgave te selecteren en in je startmenu een ander lettertype te kiezen. Let wel: iedere keer dat je de tabel bijwerkt, springt alles weer terug naar de oorspronkelijke opmaak. Doe dit dus als laatste, als er niks meer wijzigt in je pagina-indeling.

(Als je voor het bekijken van 2 pagina's naast elkaar – zie "Hoe kan ik in word bekijken hoe twee bladzijden naast elkaar er uit komen te zien" – een lege pagina hebt toegevoegd aan het begin, denk er dan aan die weg te halen voordat je de inhoudsopgave maakt!)